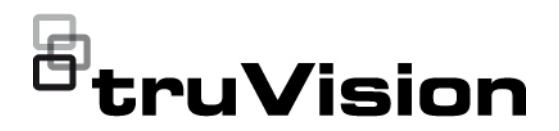

# Push Notifications Technical **Note**

P/N 1073265-EN • REV C • ISS 12JUN18

## **Subject**

This technical note describes how to set up and use the push notification feature in TVRMobile. Push notifications are supported by TVRMobile version 3.0 and higher for Android and iOS.

## **What is a push notification?**

The push notifications feature lets TVRMobile notify a user of new messages or events even when the user is not actively using TVRMobile.

In TVRMobile events can be received from the recorder and these events can be shown as a push notification to the user.

## **Which recorders support push notifications?**

- TVN 10 (FW 2.1)
- TVN 21 (FW 3.1)
- TVR 12HD (FW 1.2)
- TVR 15HD (FW 1.0)
- TVR 44HD (FW 1.2)
- TVR 45HD (FW 1.0)
- TVN 11 (FW 1.0)
- TVN 22 (FW 1.0)
- TVN 71 (FW 1.0e)

# **What is needed to receive push notifications in TVRMobile?**

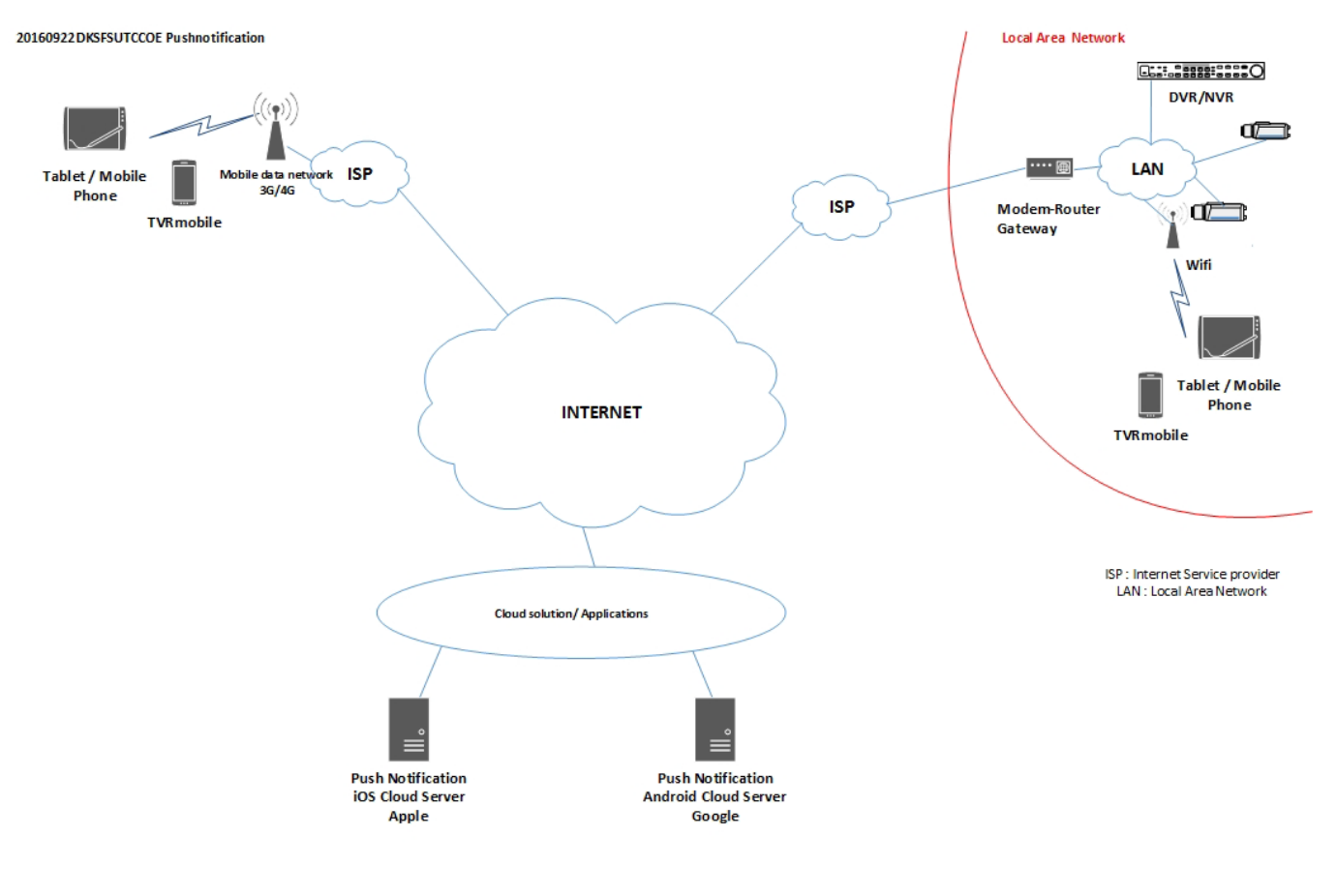

20160922DKSFSUTCCOE Pushnotification

The recorder needs to be connected to the internet to be able to use push notifications.

Even when the phone or tablet is used via Wi-Fi on the same LAN as the recorder, this internet connection is needed. This is because push notifications need to use the Android or Apple Notification Center for sending messages to the mobile application.

#### **Which network settings are needed in the recorder and the local network?**

In the recorder, a user needs to set up the default gateway address and the DNS address.

The default gateway address can be the IP address of the router.

The DNS address can be the DNS of the ISP or you can also use the Google DNS address (8.8.8.8).

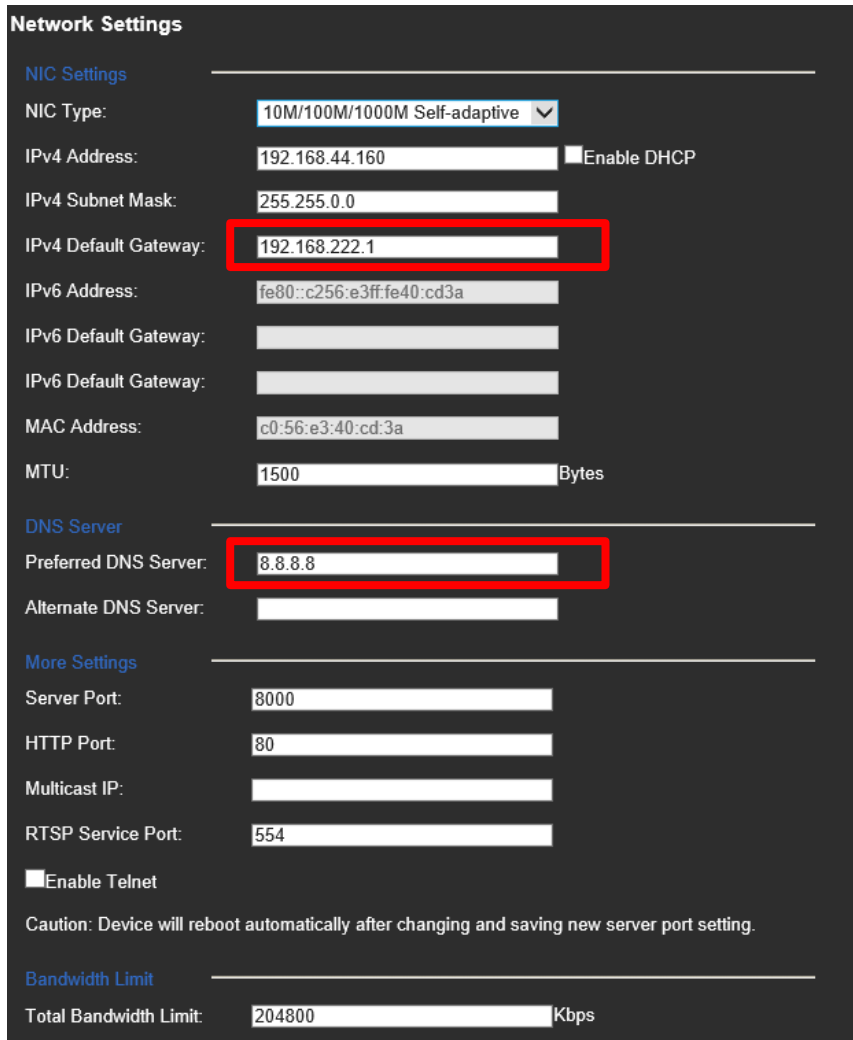

As well as the DNS and default gateway settings, the user will need to also set up port forwarding for the following ports:

- HTTP port (default: 80) (\*)
- RTSP port (default:  $554$ ) (\*)
- Server port (default: 8000)

(\*) Some ISPs block the use of ports 80 and/or 554. When these ports are blocked, use a port number higher than 1024.

#### **How to set up push notifications in the recorder**

As an example, we will set up push notifications for motion detection.

Steps to follow:

1. Set up motion detection for a camera

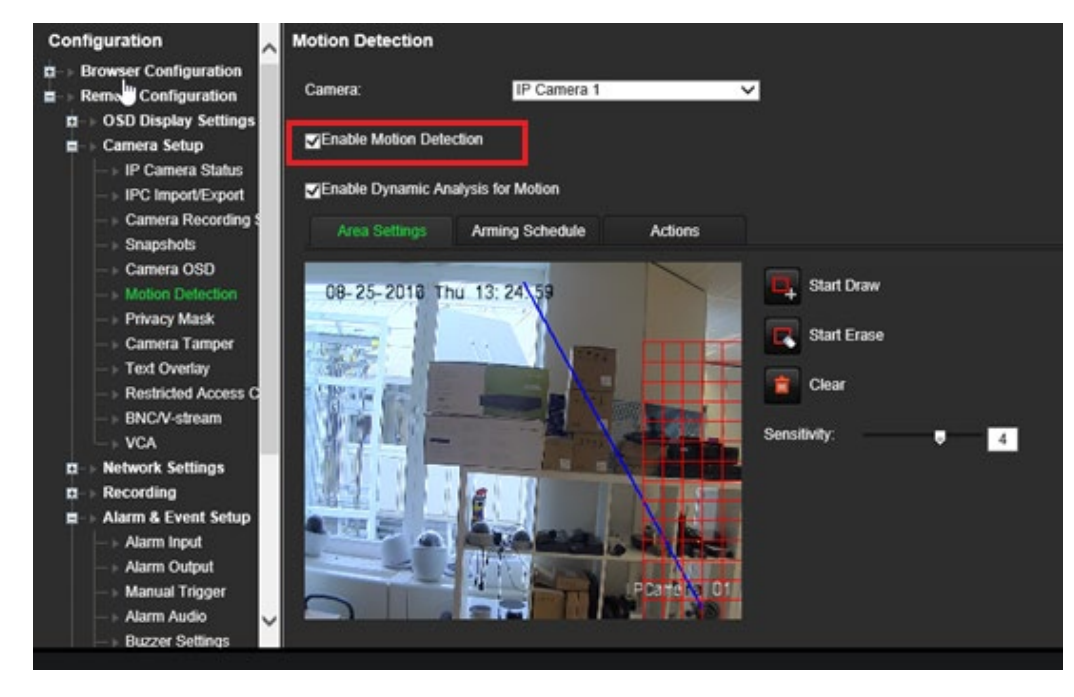

2. Select **Notify Alarm Host** as an action for motion detection.

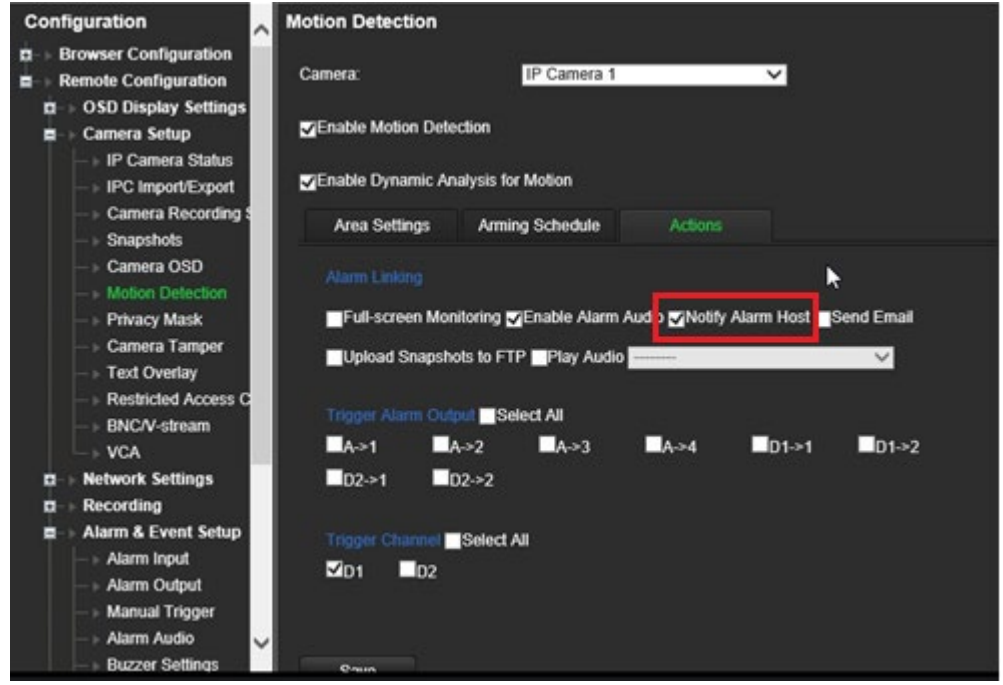

3. The user does not need to enter a destination address in the *Alarm Host* setup window.

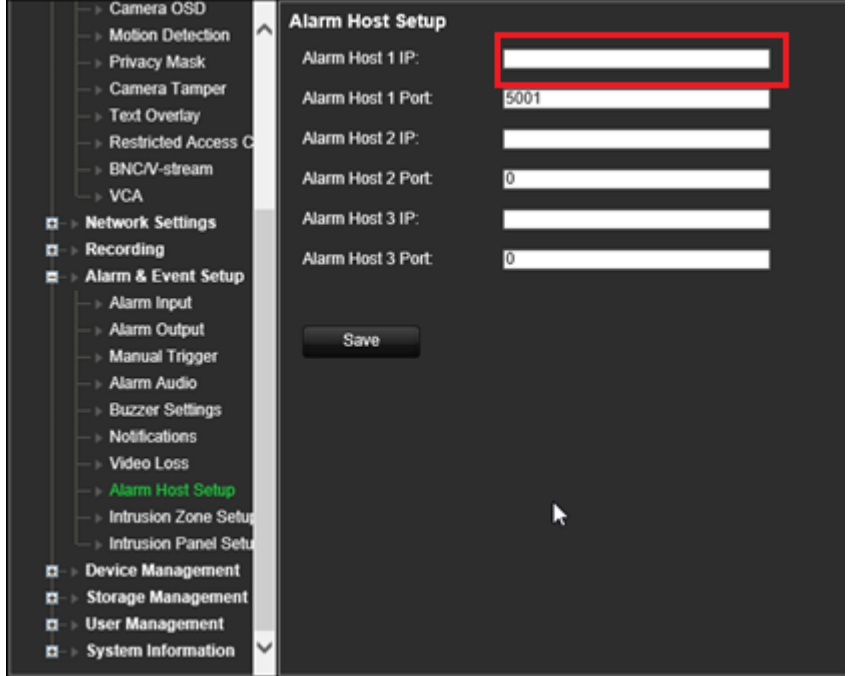

# **Setup**

- In TVRMobile, the user needs to add the recorder.
- 1. In the main menu, tap **Alarm** and then tap **Set Alarm Notification**.

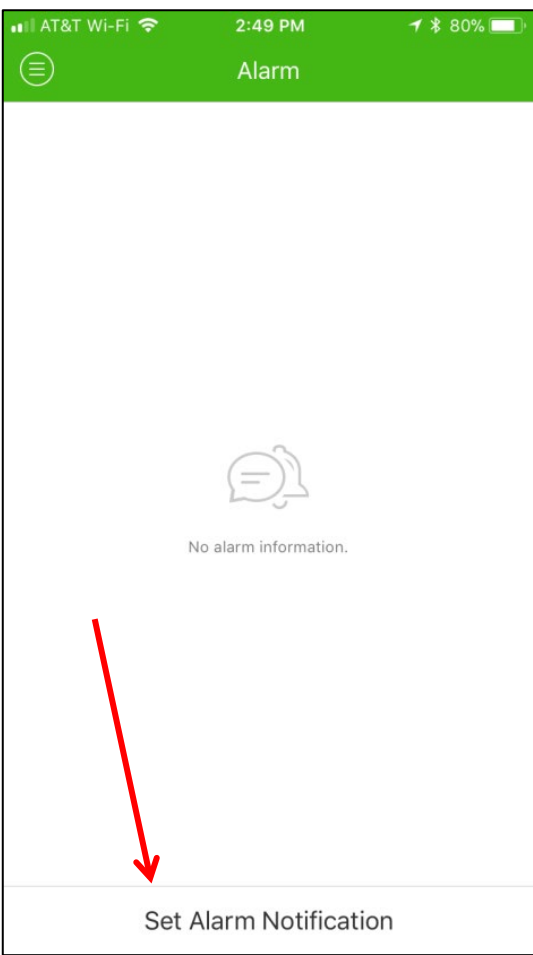

2. Slide the button to the right to enable the push notification function for the recorder.

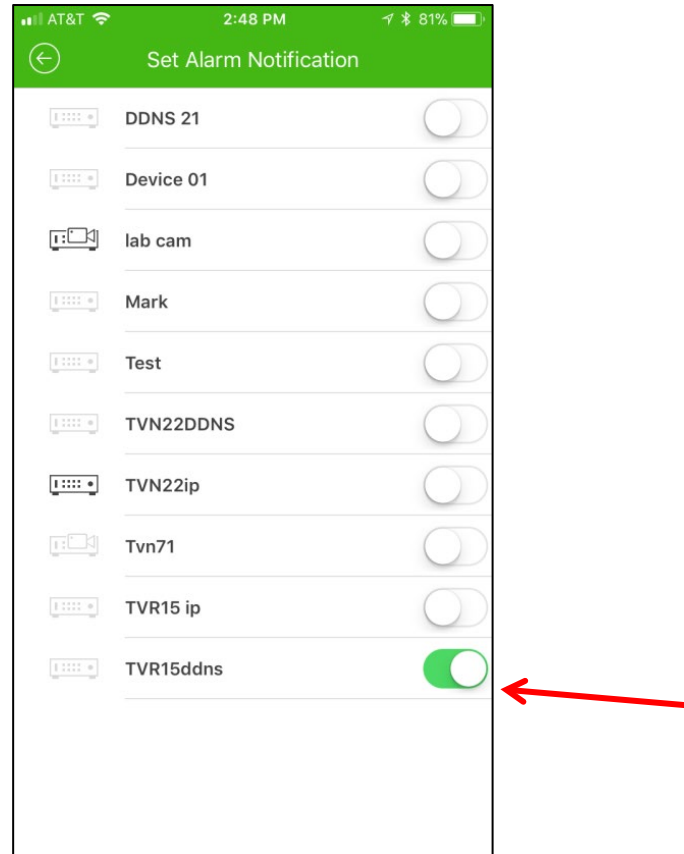

# **Display push notifications**

1. When motion detection is detected, a red dot appears in the left upper corner of the app icon with the number of triggers that have been detected. Tap the TVRMobile app icon.

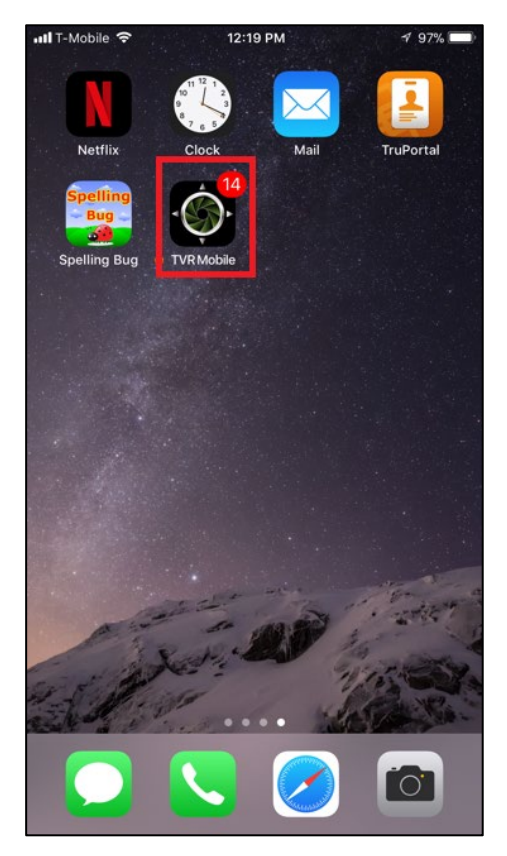

2. Tap **Alarm**. A list of events appears.

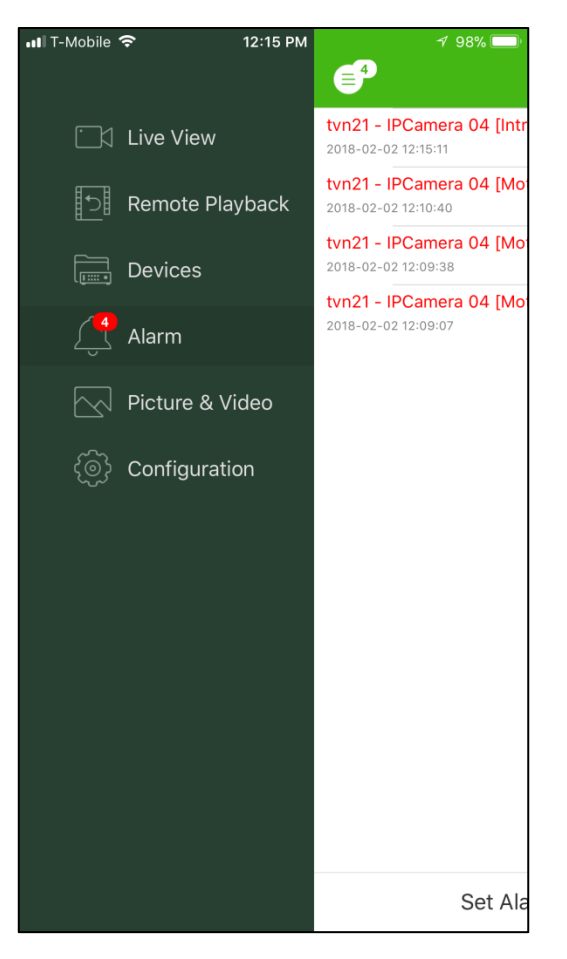

3. Tap the camera icon next to an event.

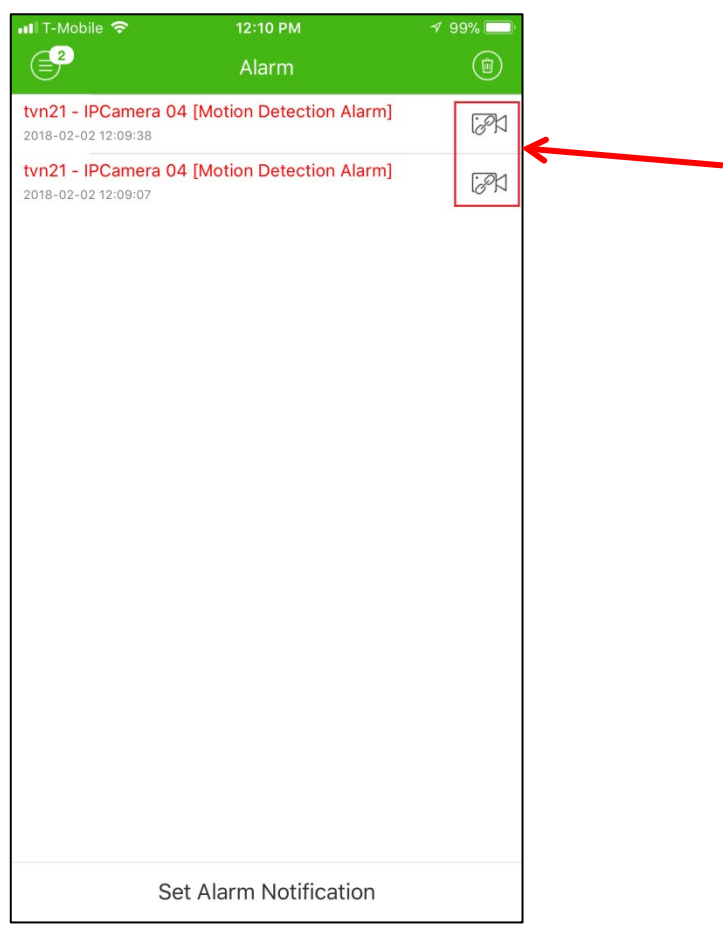

4. Tap **Live View** or **Remote Playback** to view live or recorded video of the event.

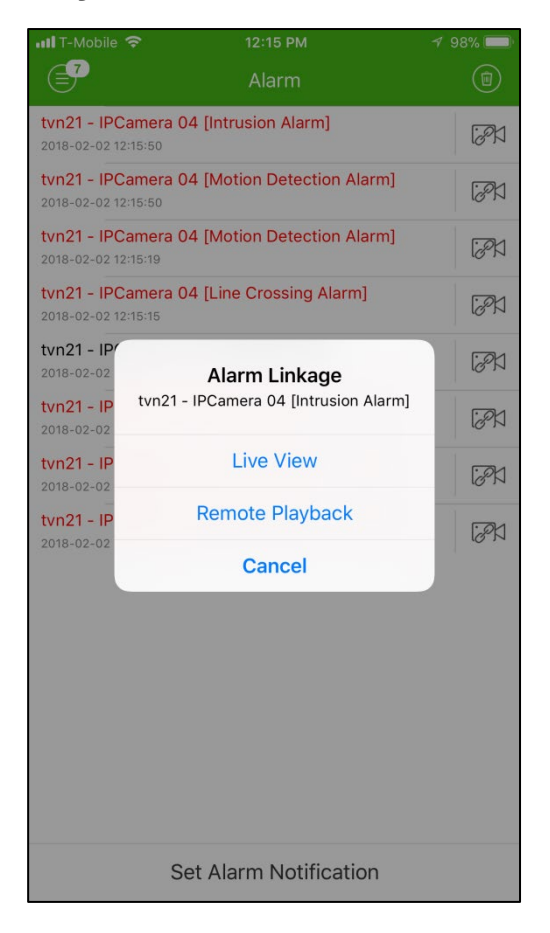

**Note:** The alarm linkage is not available for events from physical alarm inputs or events that are reported by intrusion panels.